TO:EPSON 愛用者

FROM:EPSON 客服中心

主題敘述:EPSON SCAN 掃描程式儲存影像調整參數方式(辦公室模式)

※適用於支援 EPSON SCAN 的相片複合機/商用傳真複合機/掃描器。 ※此功能主要應用於當掃描的圖片相近,欲保留其影像調整參數時可依照方式操 作,以下以 EPSON SCAN「辦公室模式」畫面進行解說。

步驟 1、開啟 EPSON SCAN 後,將模式改為「辦公室模式」。 ※「專業模式」與「辦公室模式」能搭配預掃描保留影像調整參數。

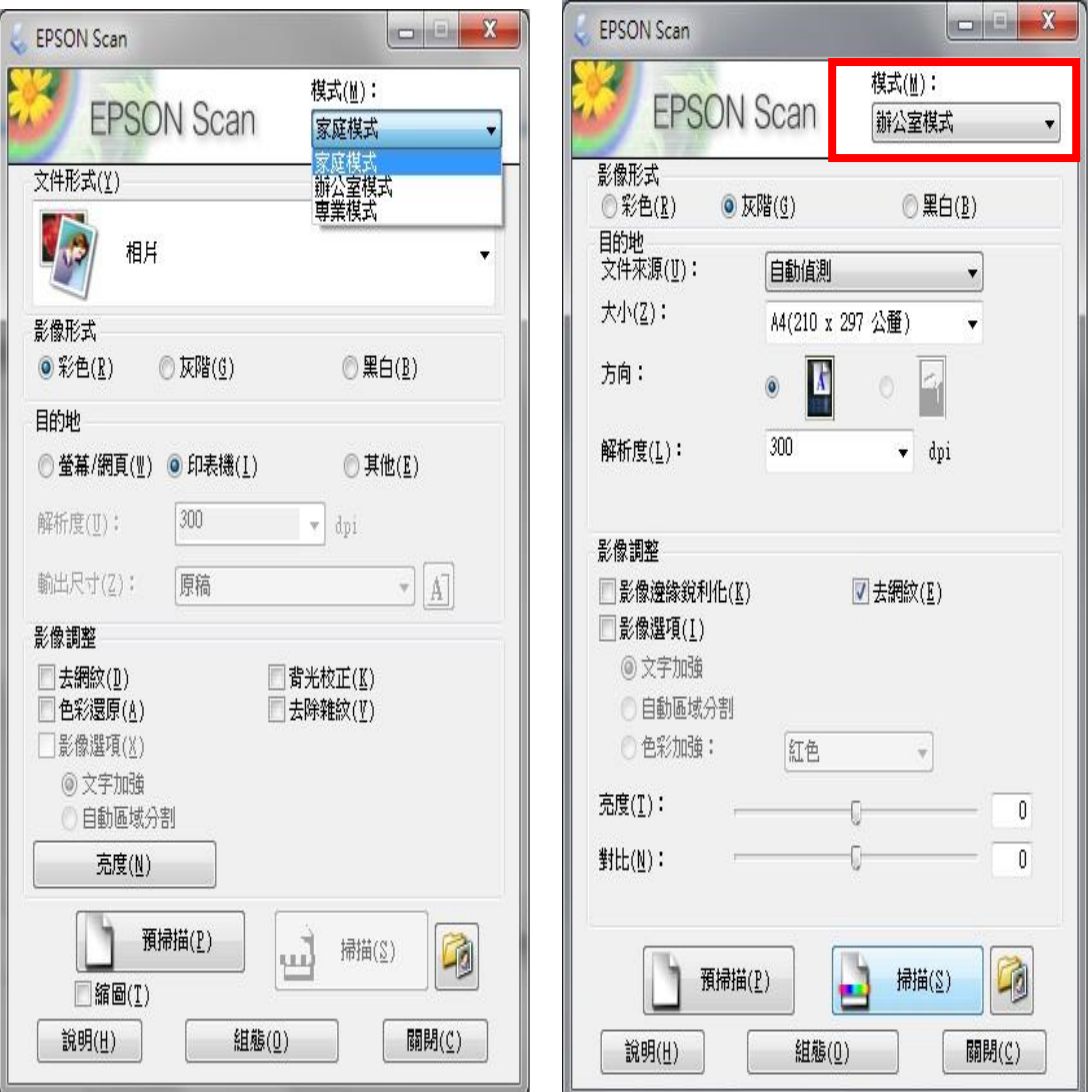

步驟 2、以彩色月曆卡為例,執行「預掃描」,在未調整影像參數時,預掃描出 來的畫面有呈現底色且整體圖片顏色都偏暗。

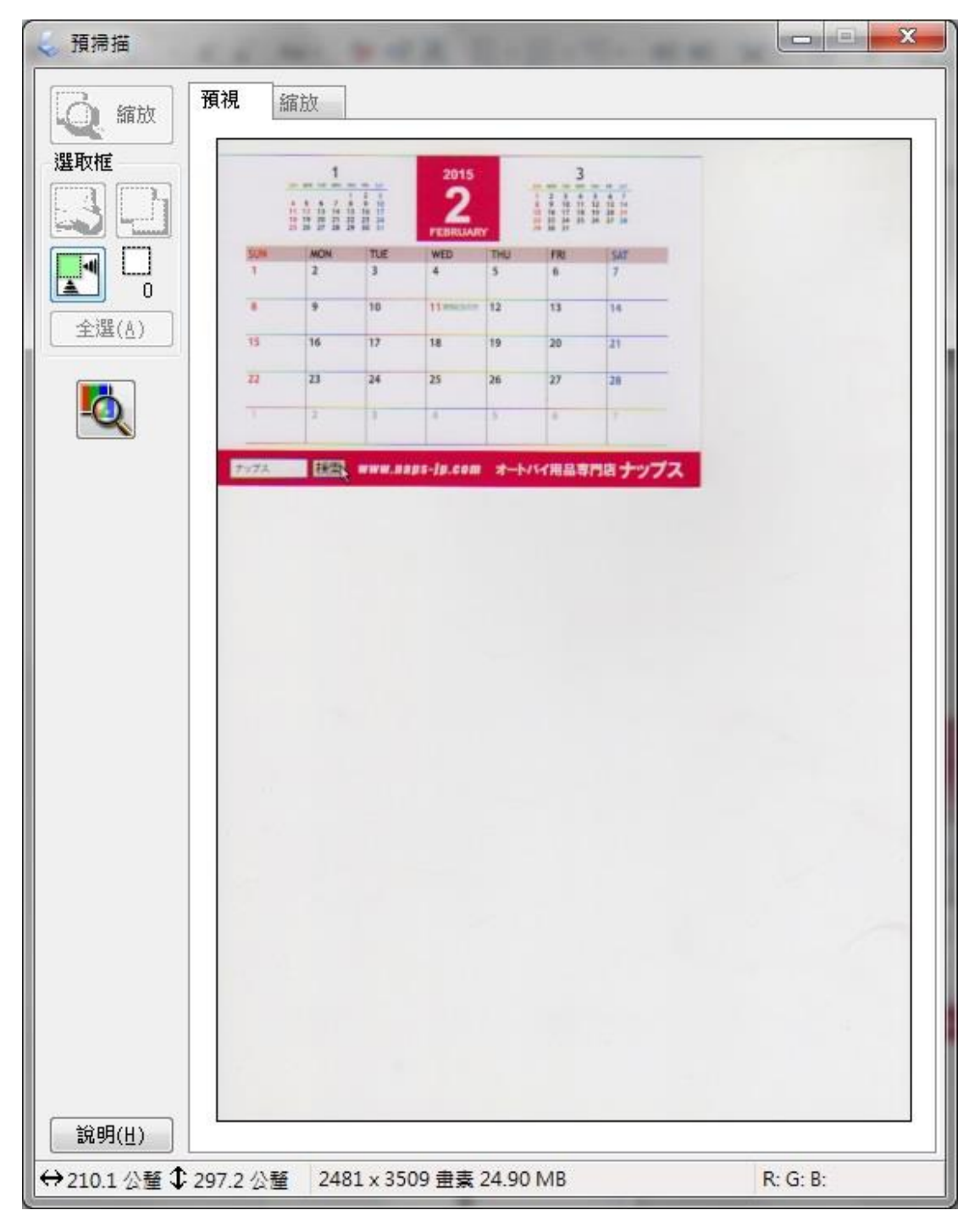

步驟 3、在「辦公室模式」,調整亮度、對比,再執行「預掃描」確認,如果掃 描結果符合需求,再進行「掃描」與儲存動作。

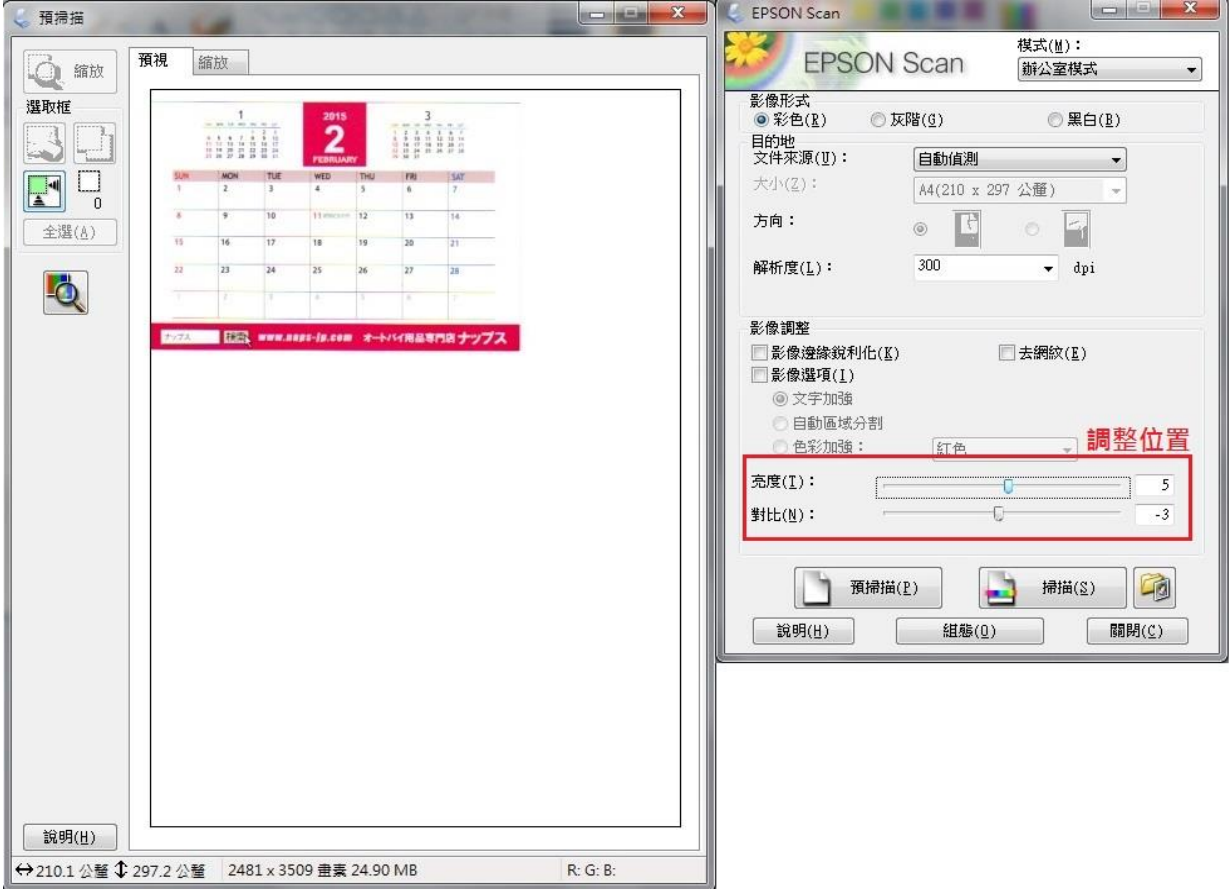

步驟 4、如欲保留此影像調整參數,例如還有相同配色的其他月份的彩色月曆卡 要進行掃描時,可直接放置 3 月份的月曆卡於掃描平台上,執行掃描,若關閉 EPSON SCAN 程式, 下次重新啟動後仍然會保留此影像調整參數。 ※以下為依照步驟 3 調整後的掃描結果。

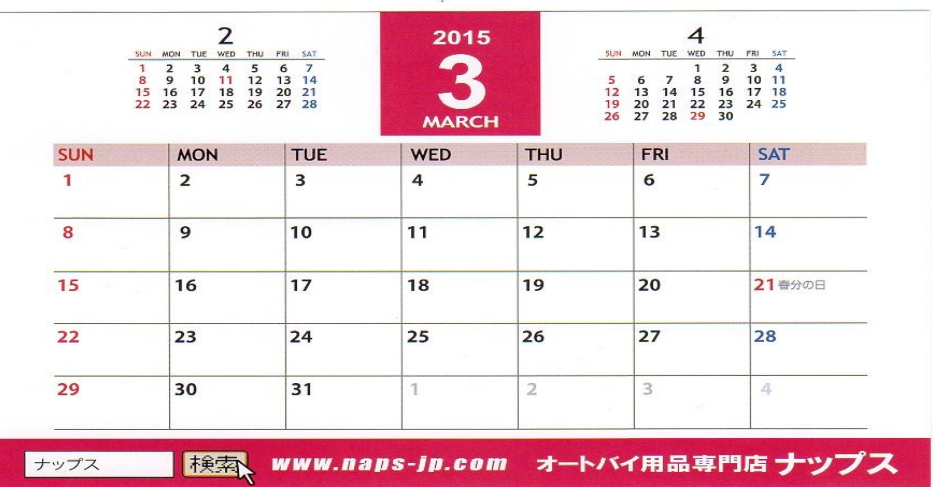

※「辦公室模式」下,如已有調整細項內容,則每次開啟 EPSON SCAN 切換至 「辦公室模式」都會出現修改後的細項內容(如圖一)。

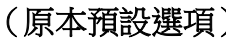

 $\qquad \qquad (\boxtimes \rightarrow)$ 

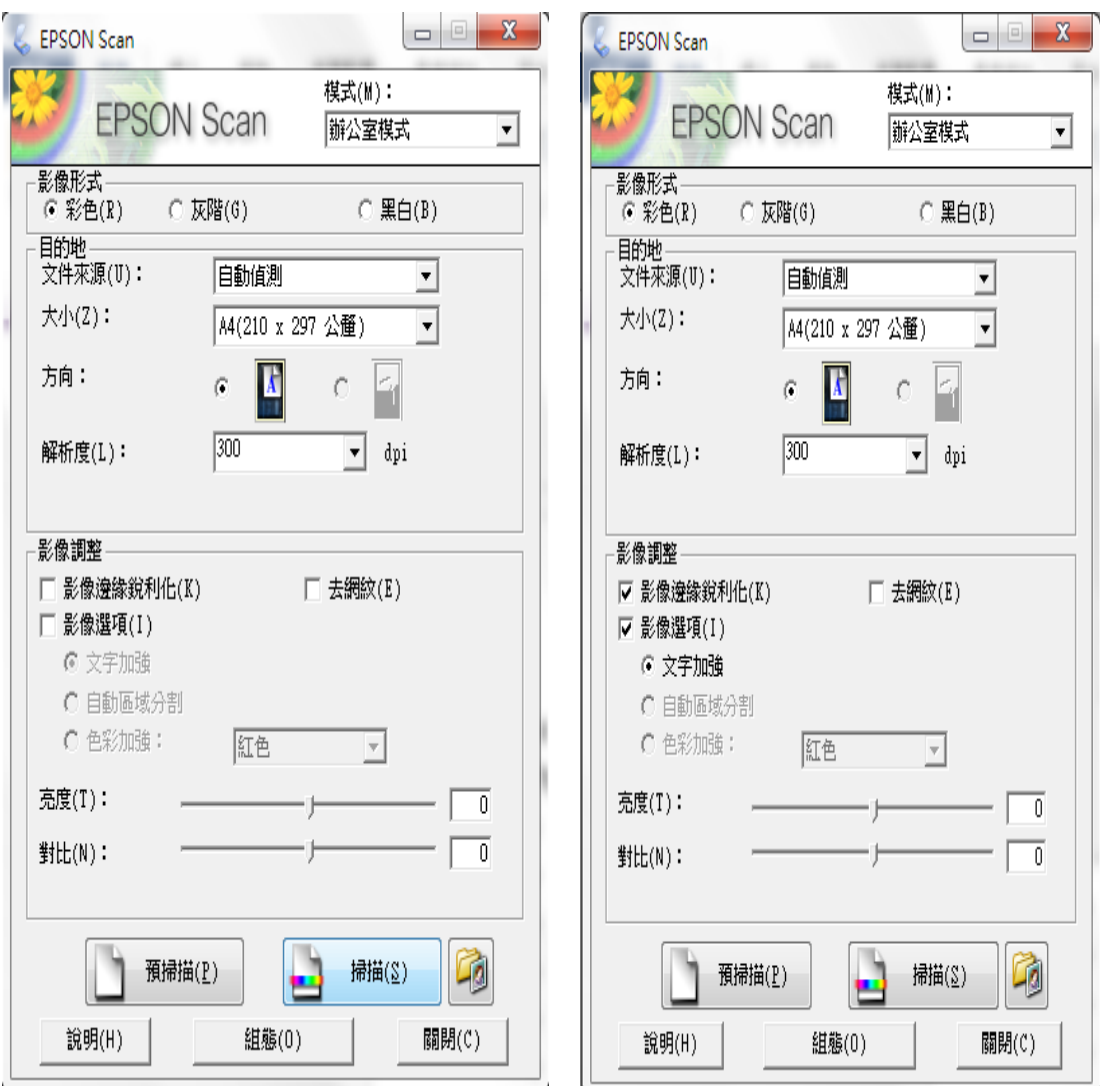